## Getting Started with Asset Manager Looking at Software

CSE Asset Manager and Service Manager have an enormous number of powerful features, and these short introductory guides cannot cover all of them. The purpose of these guides is to get you started, and lead you to discover more about the features and facilities at your own pace.

If you need help please ask, either by emailing support@cse-net.co.uk, or telephoning 01993 886688 and asking for Asset Manager support.

To support your exploration of the system further, we have produced a number of application notes that go into greater detail on specific functions. These can be downloaded from our Asset Manager microsite at www.cseassetmanager.co.uk or can be accessed directly within the demo system by going to the Download section.

This guide covers how Asset Manager can help you manage your software and its licensing.

## **Software**

When workstations are scanned using the network discovery system, all software installed on a workstation will be recorded and stored within the database. In another guide we've seen how this links with the individual computers.

However, Asset Manager also provides a separate software management system: this is accessed by clicking on Software under the asset menu.

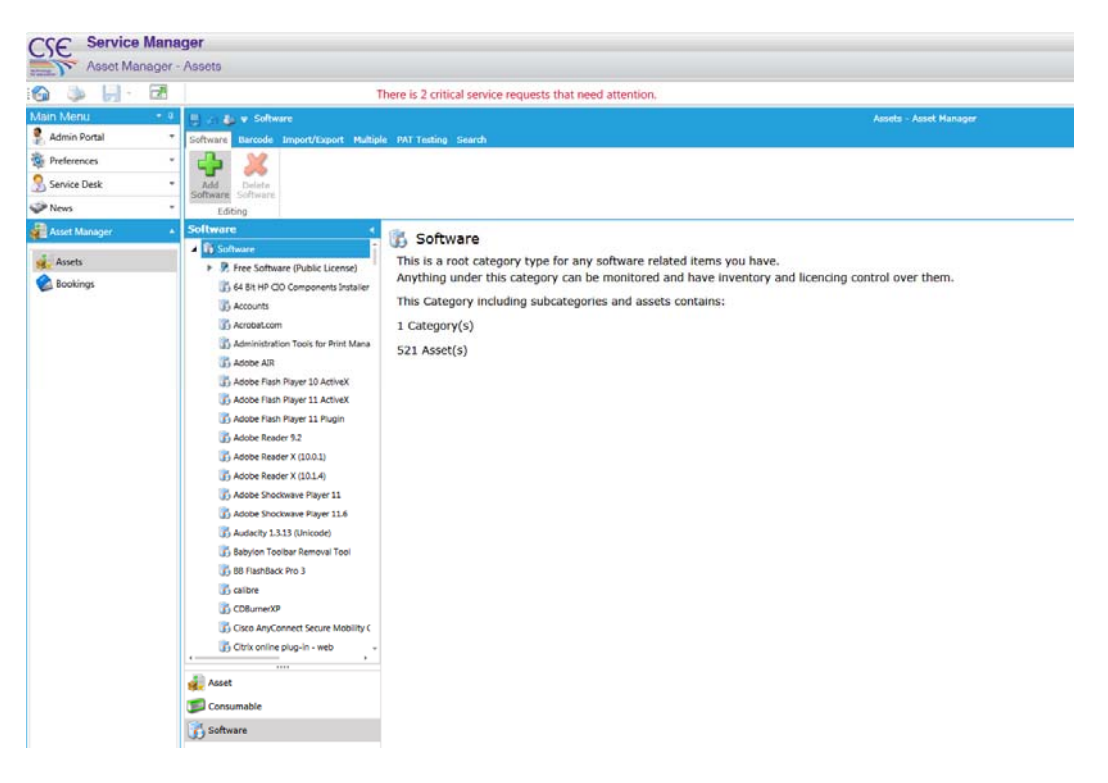

Here you will see all the individual software items that have been discovered installed on your workstations.

Navigate down the software list and select the *CSE Workspace Explorer.Net 2011.2.1.2* entry.

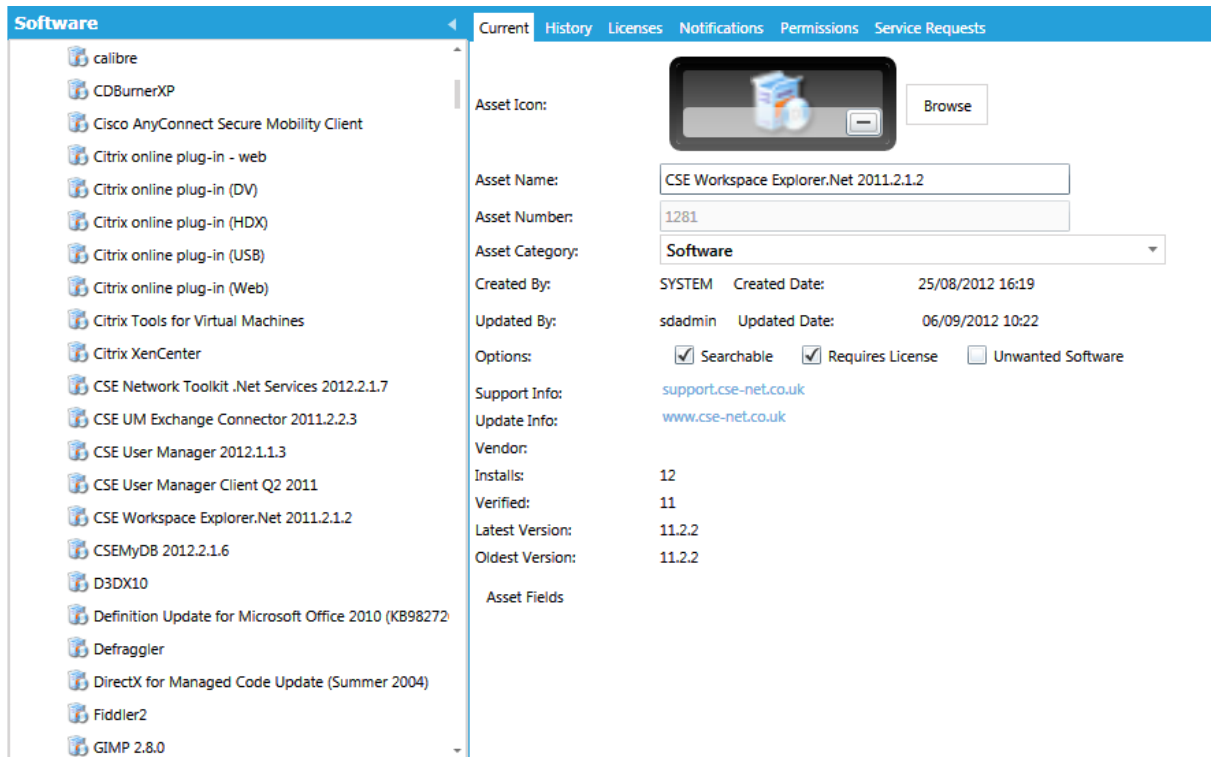

There are a couple of things to notice. Firstly this software record has the *Requires License* box ticked. Secondly, it is indicating that there are 12 installs, but only 11 have been verified. This is the indication that we are not compliant in terms of this particular software licence agreement.

Software compliance is an important task for most network managers, but is also an important management consideration for the organisation as a whole. Asset Manager is specifically designed to help manage and track your software licensing and compliance requirements.

Now click on the *Licences* tab.

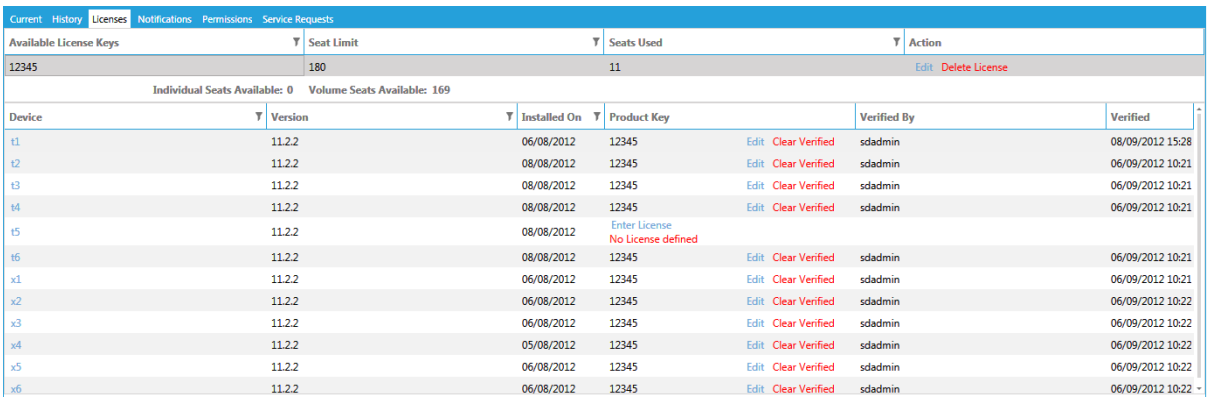

Here we can see the workstations that this software is installed on. We can also see that workstation t5 has the software installed on it, but it has not been verified and is therefore classed as noncompliant.

Click on t5's *Enter Licence* link.

You are now presented with a licence choice. In this example, select the *Existing Licence* option. Then use the pull down menu to select the existing licence (12345).

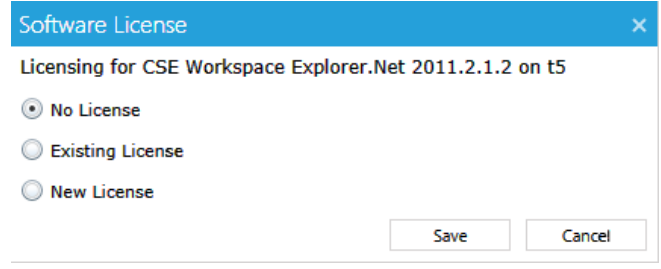

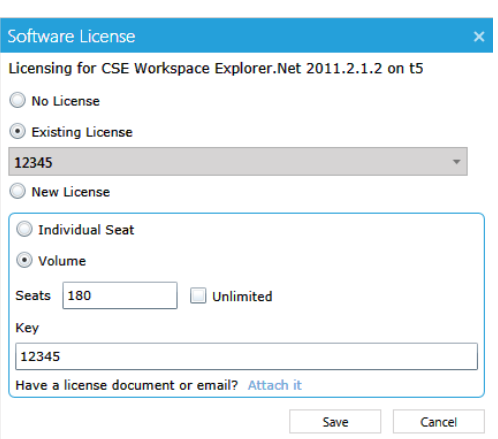

Here we can see that the existing license is classed as a volume license, covering 180 seats. We can now click on the Save button.

This updates the database, marking this installation as verified and therefore marks the software installation as verified.

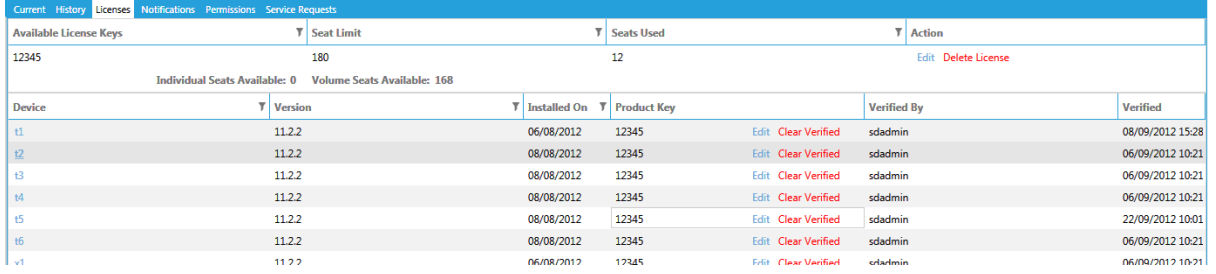

Now let's move on to adding a new software licence. Search the list of software and select Microsoft Office 2010 Service Pack 1 (SP1).

Tick the *Requires Licence* box. This tells the system that this particular piece of software is licensed and needs a license to be associated with every device it is installed on in order to be compliant with the terms of the agreement.

Click the disk icon found in the top left of the main window. This saves and updates the record we are looking at.

Next click on the *Licences* tab

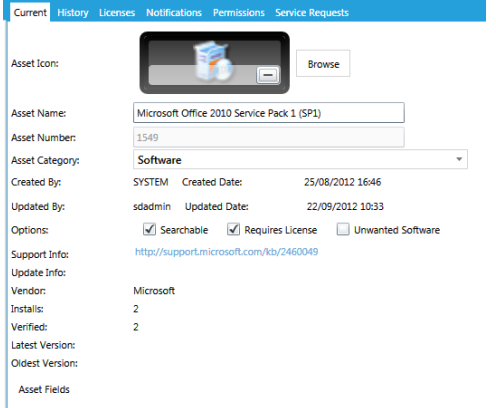

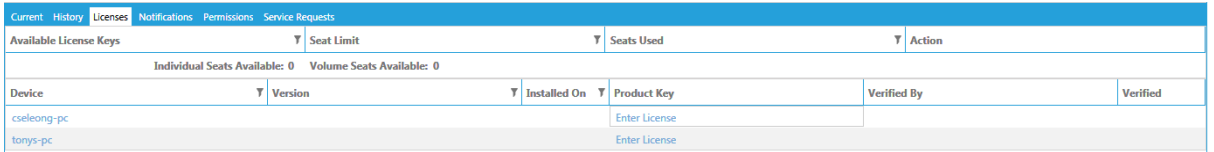

Here we can see that Office 2010 is installed on two systems. We can also see that no licence has been added so far, so click on the Enter Licence link against any of the associated workstations.

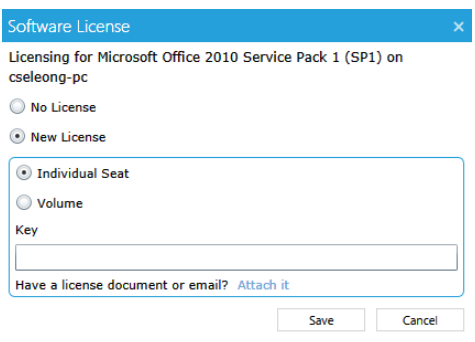

Select the *New licence* option.

There are two choices, Individual Seat or Volume.

Individual Seat indicates that you have purchased individual licences for each system. This could typically be specialist software that is installed on just a few workstations.

Within a network environment the most common type of licence used is probably going to be a volume licence of some sort. In the case Microsoft Office, you may have a Microsoft Schools agreement.

Select the *Volume* option.

Enter the total number of seats that your volume license agreement is for.

Enter your volume licence key – in this instance you can make one up.

If you have a licence document (email confirmation perhaps), you can also attach it and associate it with this license record for safe keeping.

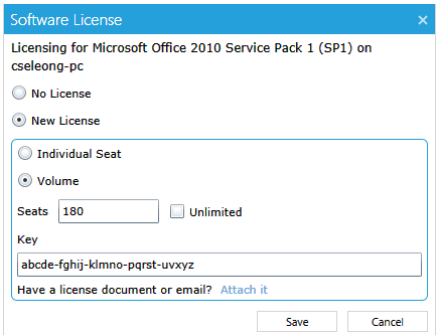

Then click *Save*.

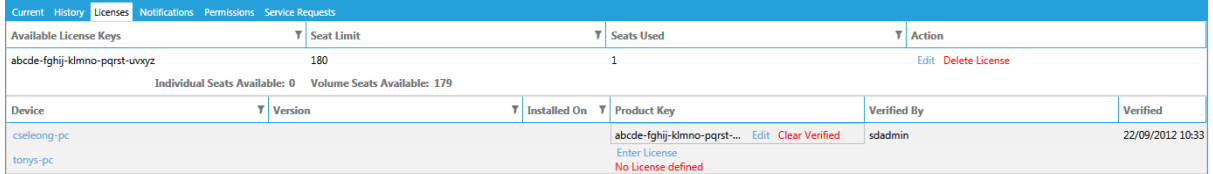

This then allocates the licence to the primary device. The next step is to now enter the licence to the remaining device.

Use the procedure we went through earlier to do this. Click on the *Enter Licence* link, select the *Existing Licence* option, and select the license from the pull down menu. Confirm that the correct details are displayed and click the Save button to verify and save the record.

Moving off at a slight tangent, under the *Main Menu*, select the *Admin Portal* and then *Reports*. Under *MyReports* find and select the report called *Software Compliance Report* and click the View Report button.

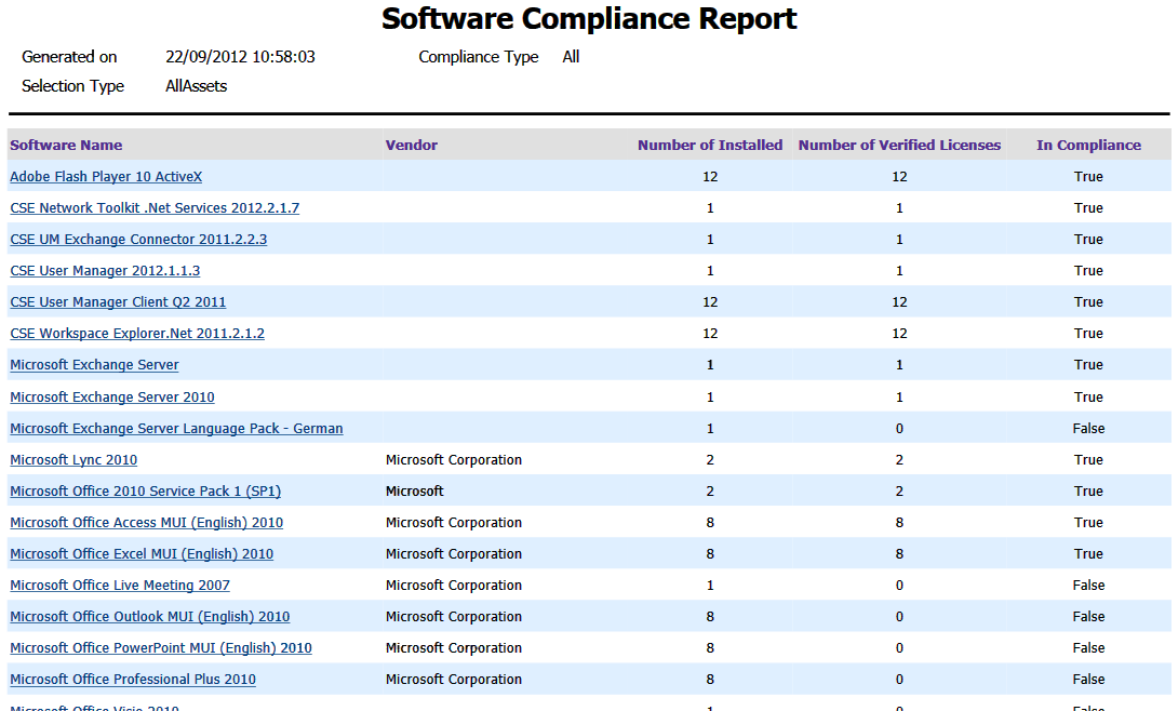

## The resulting report shows that Microsoft Office 2010 Service Pack 1 (SP1) is compliant with the terms of the licence we own.

## **Now at your own pace…**

The report we have just generated shows that we have a number of software installs that are not compliant. Use the tools that we have just explained to explore these items and make changes by adding licences, editing existing licences or even deleting licences to see what happens.

You can use the preconfigured *Software Compliance Report* to view the results of your changes.